Sehr geehrte Kunden,

vielen Dank, dass Sie sich für ArCon Eleco Professional + 2011 entschieden haben. Wir möchten Ihnen im Folgenden einige Informationen zur Installation und zum Support an die Hand geben.

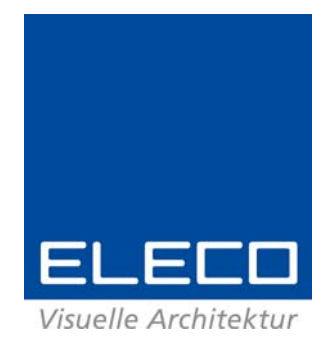

# **1. Installationshinweise**

# **1.1. Systemvoraussetzungen**

- Prozessor: ab Pentium<sup>®</sup> IV oder vergleichbare Prozessoren
- **Laufwerk: DVD**
- Betriebssystem: Windows®  $XP^{\circledast}$ , Vista®, Windows<sup>®</sup> 7
- **Arbeitsspeicher: mindestens 1 GB**
- Freier Festplattenspeicher für ArCon: ca. 2,5 GB
- Grafikkarte: 32 Bit Farbtiefe bei einer Auflösung von 1024 x 768 Pixel (1280 x 800 empfohlen), 3D-fähig DirectX/OpenGL 128 MB
- Bildschirm: 19" CRT- oder 17" TFT-Bildschirm
- Schnittstellen: USB
- Microsoft<sup>®</sup> Word (ab Version '97)

# **1.2. Der Kopierschutz von ArCon +2011**

Mit unserer Lieferung haben Sie, wenn es sich um eine neue Lizenz handelt, einen Kopierschutzstecker erhalten. Bitte schließen Sie den Kopierschutzstecker **nach** der Installation von ArCon +2011 an Ihrem Rechner an und lassen die Windows-Hardware-Erkennung durchlaufen.

# **1.3. Die Installationsschritte**

Vor der Installation lesen Sie bitte sorgfältig die folgende Installationsanweisung.

Schließen Sie möglichst viele Fehlerquellen aus, indem Sie ältere, bestehende Versionen im Vorfeld **manuell deinstallieren**. Löschen Sie auch ggf. verbleibende Ordner von der Festplatte.

Die Parallelinstallation empfehlen wir nur **sehr erfahrenen Nutzern**. Individuell spezifische Betriebssystem-Konfigurationen machen Supportanfragen sehr schwierig, so dass Parallelinstallationen auf eigene Verantwortung geschehen.

Um etwaigen Datenverlust vorzubeugen, führen Sie bitte eine Datensicherung Ihrer alten Version und Ihrer Projekte durch.

- 1. Melden Sie sich als Administrator an.
- 2. Legen Sie die DVD in das Laufwerk ein und wählen Sie **ArCon installieren**. Falls die DVD nicht automatisch starten sollte, so öffnen Sie über den **Arbeitsplatz** die DVD und starten Sie das Programm **Start.exe**. Falls Sie Windows Vista oder Windows 7 als Betriebssystem haben, so bestätigen Sie bitte die Benutzerkontensteuerung:

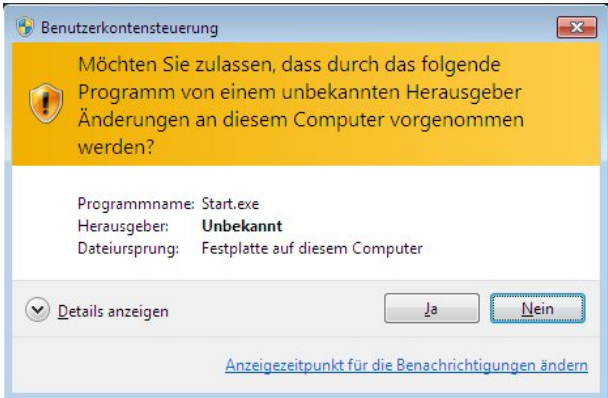

Wählen Sie nun **ArCon installieren**.

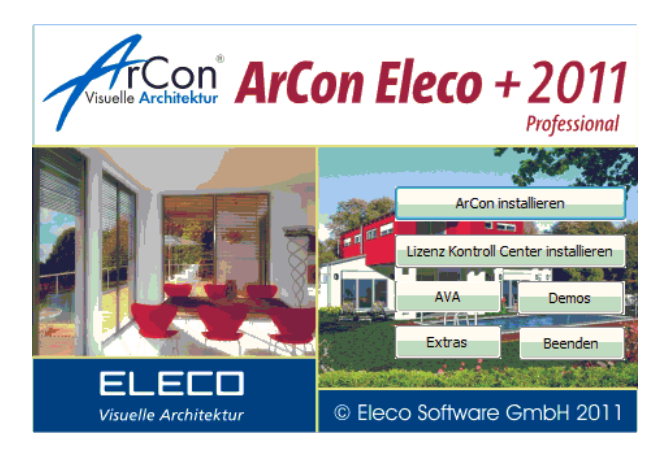

- 3. ArCon Eleco +2011 bereitet den InstallShield Wizard vor, der Sie durch den weiteren Setup-Vorgang führen wird. Klicken Sie auf **Weiter** um fortzufahren oder auf **Zurück**, um wieder zum ersten Schritt zu gelangen.
- 4. Falls Sie schon andere ArCon-Versionen auf dem Rechner haben, so bekommen Sie folgende Meldung:

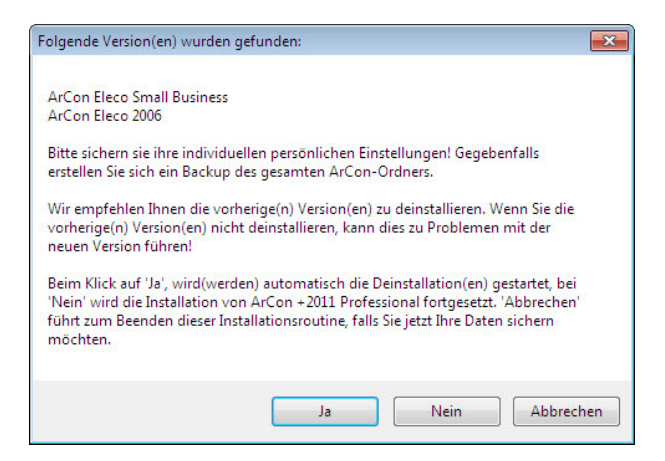

Bestätigen Sie diese Meldung mit **Ja**, so werden die vorherigen Versionen deinstalliert. Wählen Sie **Nein**, so wird ArCon+2011 parallel zu den anderen Versionen installiert.

Falls Sie noch Daten sichern möchten, so wählen Sie **Abbrechen**.

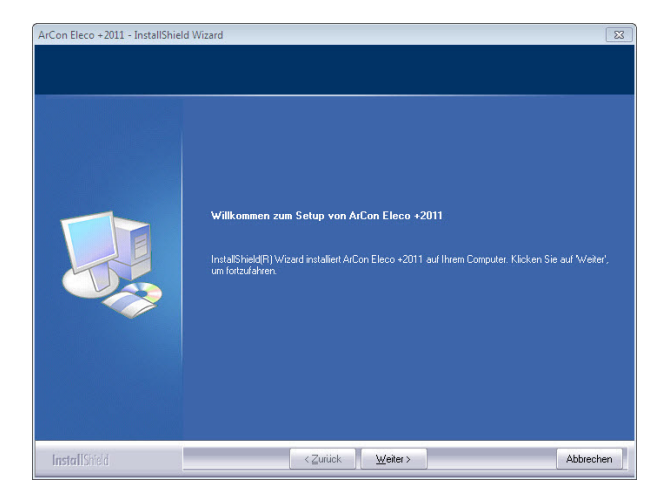

5. Lesen Sie bitte die Lizenzbedingungen und wählen Sie die Option **Ich bin mit den Bedingungen dieser Lizenzvereinbarung einverstanden** und klicken Sie auf **Weiter**.

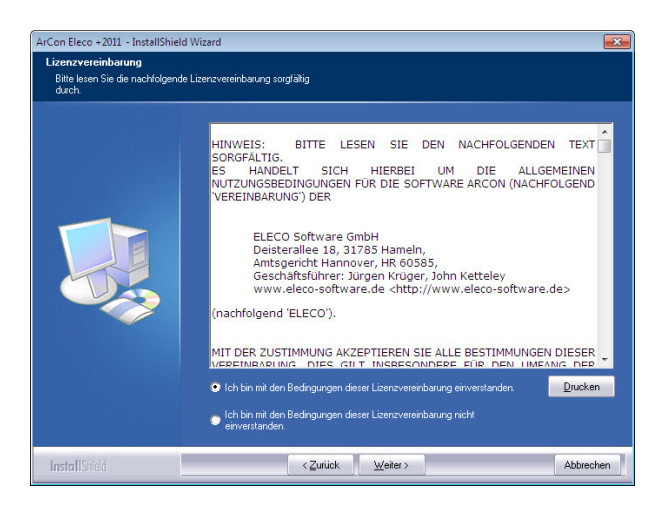

- 6. Sie können bei der Installation zwischen verschiedenen Arten wählen: **Standard, Minimal** oder **Benutzerdefiniert**.
	- **Standard:** ArCon wird mit allen Komponenten installiert. Dies ist die für die meisten Nutzer empfohlene Einstellung. Hierbei wird ein neuer Ordner angelegt und ArCon wird installiert in: *C:\Programme\Eleco\ArCon Eleco +2011*
	- **Minimal**: ArCon wird mit den Minimalanforderungen installiert. Texturen, Objekte und Materialien werden nicht auf die Festplatte kopiert, jedoch werden diese Pfade auf die DVD angepasst.
	- **Benutzerdefiniert**: Sie können die Einstellungen und Pfade wählen, wenn Sie benutzergesteuert installieren wollen. Diese Option ist nur für fortgeschrittene Anwender empfohlen.

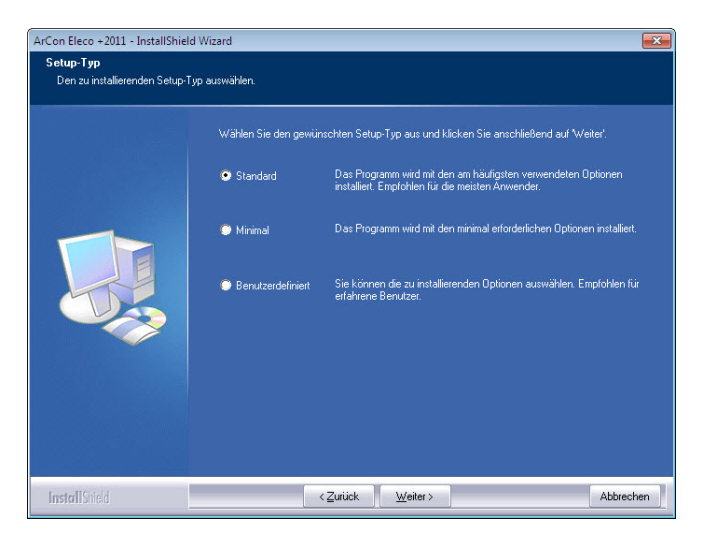

7. Wählen Sie Ihre bevorzugte Darstellung der Icons (klassische Darstellung, kleine oder große Icons) und klicken sie auf **Weiter**.

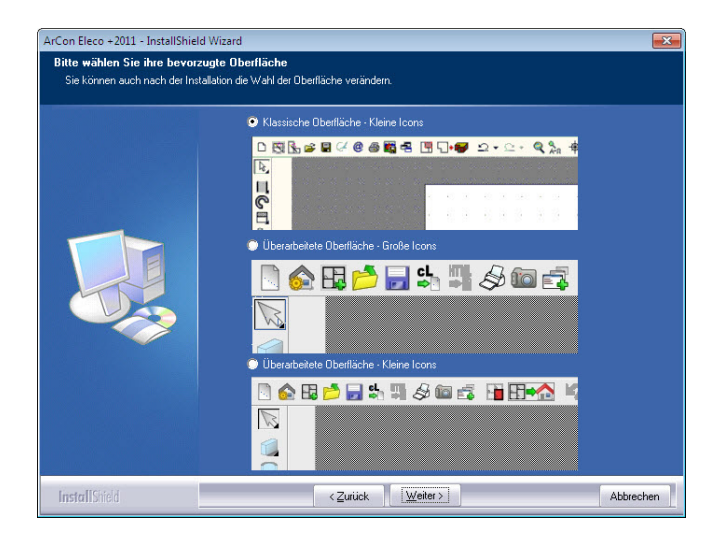

8. Klicken Sie auf **Installieren**, wenn Sie die Installation beginnen möchten.

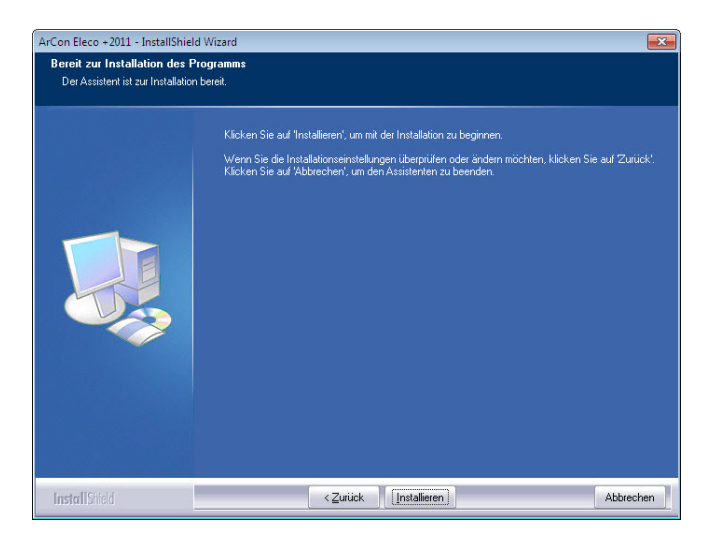

9. Der Fortschrittsbalken zeigt an, wie weit die Installation schon vorangeschritten ist und welche Komponenten gerade installiert werden.

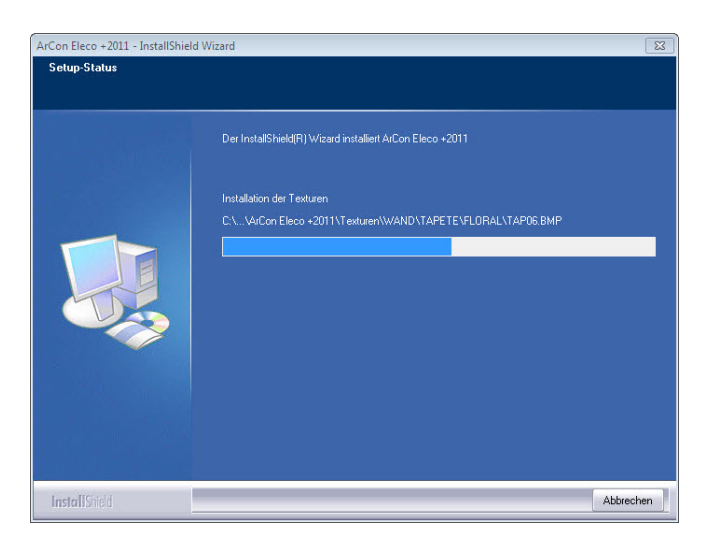

10. Klicken Sie auf **Fertigstellen**, um die Installation abzuschließen. Bitte achten Sie darauf, unbedingt die Option **Computer neu starten** auszuwählen, sonst wird die ArCon-Installation möglicherweise nicht korrekt zu Ende geführt.

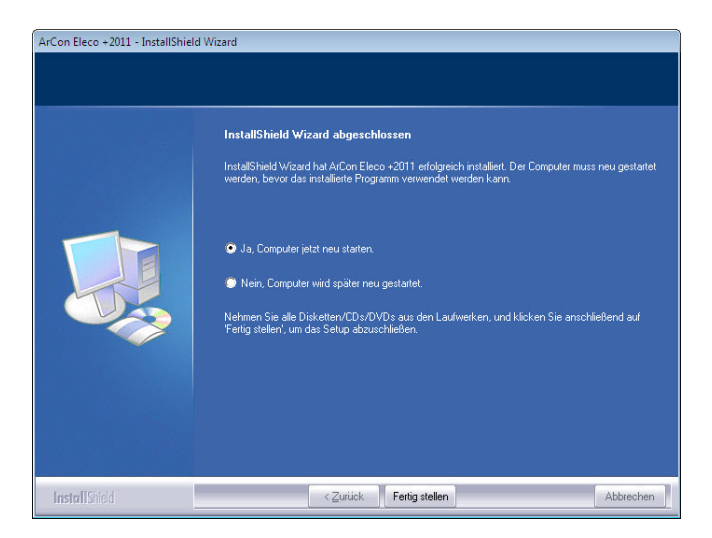

11. Bei einer bestehenden, älteren ArCon-Version und Parallelinstallation +2011 erscheint folgende Meldung zur Broadgun PDF-Machine:

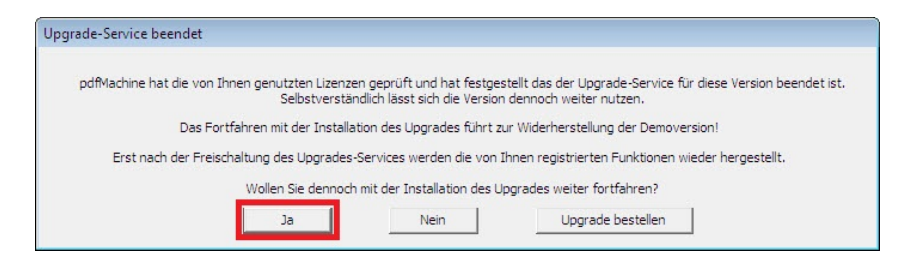

Bestätigen Sie diese Meldung einfach mit Ja und Sie haben weiterhin, wie gewohnt, die PDF-Machine zur Verfügung haben.

#### **ArCADiasoft**

Nach der Installation von ArCon haben Sie die Möglichkeit, die Software ArCADia-GRAF 1.5DE zu installieren. Es handelt sich hierbei um eine vollwertige 270-Tage-Version *(siehe auch S. 47)*.

### **1.4. Programmoberfläche oder Komponenten ändern nach der Installation**

#### **1.4.1. Programmkomponenten ändern**

Möchten Sie Makros, Texturen, Objekte usw. hinzufügen oder entfernen, legen Sie bitte die DVD wieder ins Laufwerk ein und wählen Sie die Option **Programm ändern**. Folgendes Fenster erscheint:

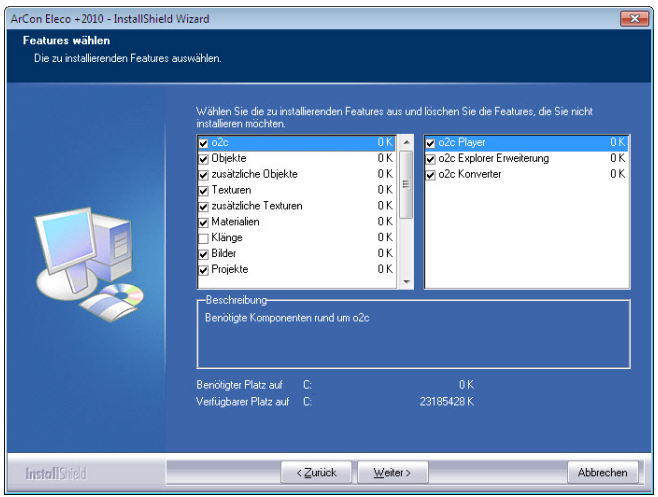

Die Häkchen vor den Programmfeatures bedeuten, daß diese Komponenten bereits installiert sind. Bei einer Deinstallation der Features entfernen Sie die Häkchen und klicken auf **Weiter**. Falls Sie Features installieren möchten, so haken Sie die gewünschten Programmteile an. Die benötigte Größe auf der Festplatte wird bei Auswahl angezeigt. Klicken Sie auf **Weiter**.

**Hinweis**: Beachten Sie bitte, im Installationsfenster nicht alle Features angezeigt werden. Diese können Sie auswählen wenn Sie weiter nach unten scrollen:

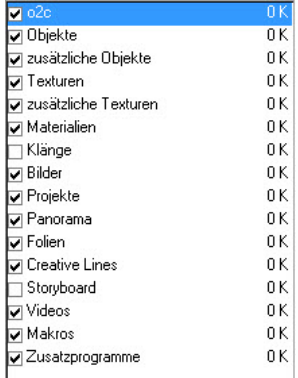

Möchten Sie nichts ändern, so klicken Sie auf **Weiter** und kommen Sie nun zur Oberfläche.

### **1.4.2. Oberfläche ändern**

Sie können die Benutzeroberfläche (klassische, neue oder große Icons) jederzeit nach der Installation wieder ändern:

Wählen Sie die gewünschte Darstellung aus und klicken Sie auf **Weiter**. Nach dem Beenden des Setups verwendet ArCon die neu gewählte Oberfläche.

## **1.5. Upgrades von älteren Versionen auf ArCon +2011**

Wenn Sie ein Upgrade erworben haben, ist nach der Installation der neuen Version eine Freischaltung Ihres eLicencers für die neue Version durchzuführen. **Hierzu ist eine Internetverbindung erforderlich!**

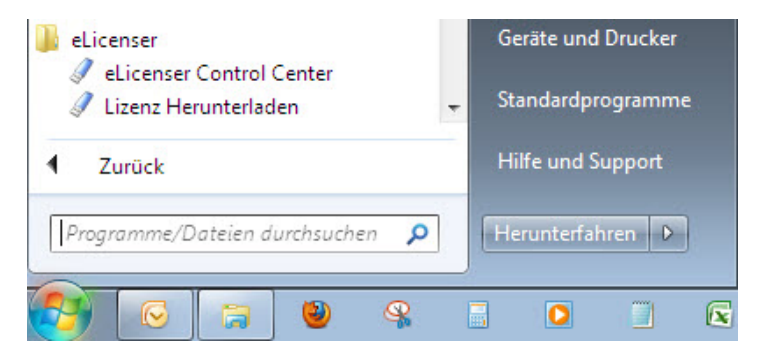

Starten Sie das eLicenser Control Center unter **Start/Programme/eLicenser**.

Im folgenden Fenster sehen Sie links Ihr(e) eLicenser und rechts die Lizenz(en) zum Upgraden. Klicken Sie den grünen Knopf **Aktivierungscode eingeben** an.

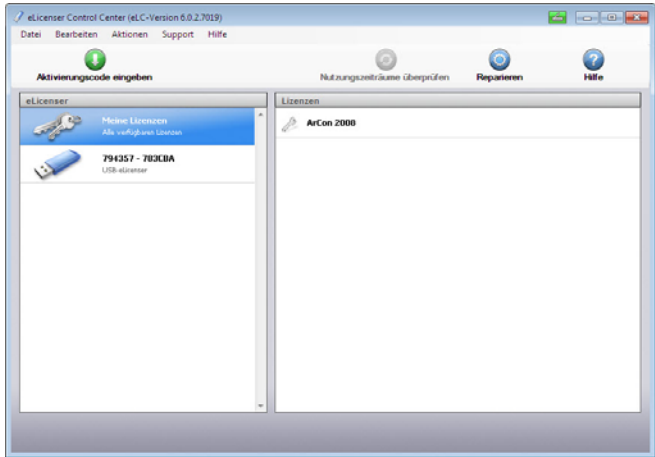

Geben Sie nun den beigefügten Aktivierungsschlüssel ein und klicken Sie **Weiter**.

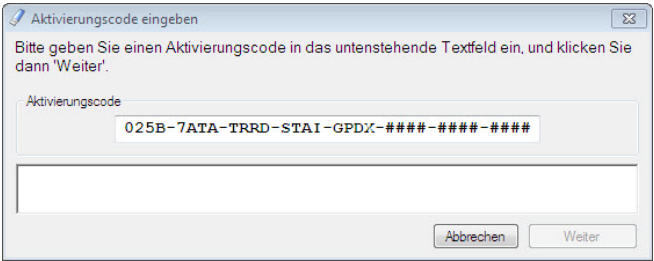

Nach der Eingabe erscheint unten die Version, die heruntergeladen werden kann. Klicken Sie auf **Weiter**.

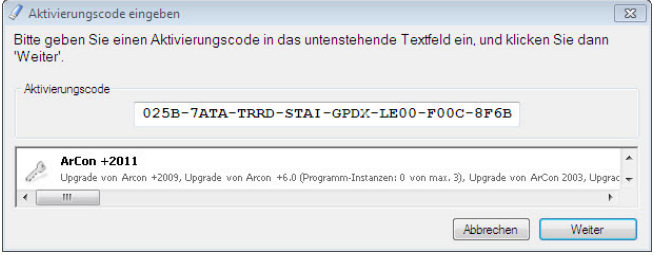

Wählen Sie nun den entsprechenden eLicenser aus (falls Sie mehrere haben) und klicken Sie **Lizenz upgraden** an.

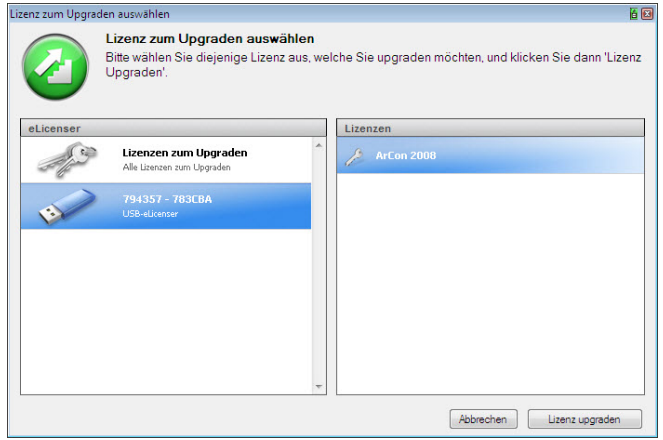

Bitte beachten Sie, dass das Herunterladen der Lizenz mehrere Minuten dauern kann. Am Fortschrittsbalken erkennen Sie den Verlauf.

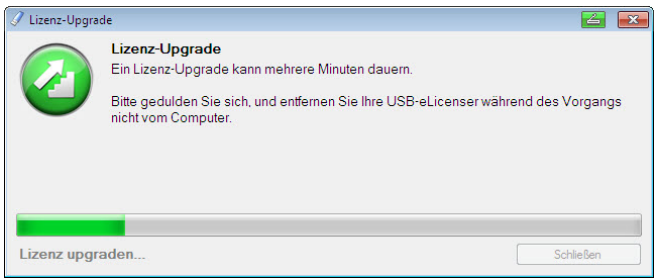

Nach dem Herunterladen können Sie ArCon sofort starten.

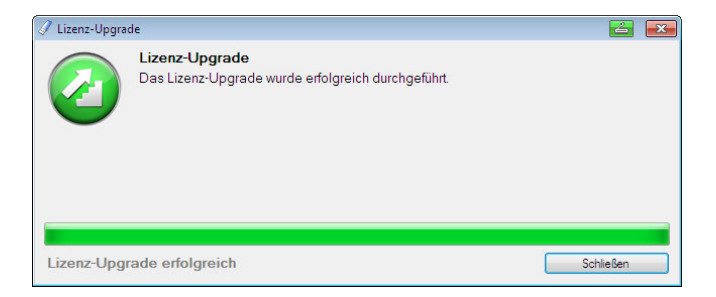

**Wichtiger Hinweis**: Haben Sie auf dem Arbeitsplatz, auf dem die ArCon-Version installiert werden soll, keinen Internetzugang, können sie die Freischaltung an einem beliebigen "Online-Rechner" durchführen. Installieren Sie dann lediglich das eLicenser Control Center und fahren wie oben beschrieben fort. Sie finden das eLicenser Control Center auf der gelieferten DVD oder im Internet unter.

*http://www.elicenser.net/de/aktuelle\_downloads.html* 

Video-Tutorials zur Einarbeitung finden Sie unter: *http://www.arcon-eleco.de/tutorials.phtml* 

Die PDF-Anleitung "Erste Schritte" finden Sie unter *http://www.arcon-eleco.de/dokumente-1.phtml* 

Die Funktionserweiterungen von ArCon Eleco +2011 Professional gegenüber älteren Versionen sind auch im Downloadbereich für Dokumente aufgeführt.

# **1.6. Tipps zum Umgang mit Ihrem eLicenser**

#### **Allgemeine Hinweise**

Wird beim Starten von ArCon gemeldet, dass kein eLicenser oder keine gültige Lizenz gefunden wird, gehen Sie bitte wie folgt vor:

- Nutzen Sie einen USB-Verteiler (Hub) oder ein USB-Verlängerungskabel, dann schließen Sie den eLicenser für einen Test direkt an den PC an.
- Testen sie den eLicenser ggf. an verschiedenen USB-Anschlüssen und an verschiedenen Computern.
- Stellen Sie sicher, dass die USB-Treiber für Ihr Mainboard korrekt installiert sind. Funktionieren andere USB-Geräte?
- Sollten diese Maßnahmen keine Verbesserung bringen, installieren Sie bitte das eLicenser Control Center neu.

#### **Neu-Installation des eLicenser Control Center**

- 1. Bitte schließen Sie alle eLicenser an Ihrem Computer an.
- 2. Folgen Sie ggf. den Anweisungen der Hardware-Erkennung und lassen Sie den Treiber automatisch suchen.
- 3. Installieren Sie das eLicenser Control Center, indem Sie Ihre ArCon+2011-DVD in Ihr Laufwerk legen und die Installation des eLicenser Control Center auswählen. Sollte der Start der DVD nicht automatisch erfolgen, finden Sie die benötigte Datei mit dem Namen *eLicenserControlSetUp.exe* im Ordner *Support* auf Ihrer DVD oder im Internet unter *www.elicenser.net* im Bereich aktuelle / latest Downloads.
- 4. Sollte ArCon weiterhin melden, dass kein eLicenser gefunden wurde oder sollte Ihr Computer bei der Hardwareerkennung hängen bleiben, so deinstallieren Sie bitte das eLicenser Control Center über die Systemsteuerung und führen Sie die Installation des neuesten eLicenser Control Centers noch einmal durch.
- 5. Starten Sie ihren Rechner neu.

## **1.7. Support**

Antworten zu Ihren Fragen und technischen Problemen erhalten Sie über unseren telefonischen Support unter **0900 1000 456** (1,49 €/Minute aus dem deutschen Festnetz, Mobilfunktarife evtl. abweichend).

© ELECO Software GmbH

Deisterallee 18 Internet: www.arcon-eleco.de 31785 Hameln E-Mail: info@arcon-eleco.de